# **Выбытие (продажа) маркированной обуви через кассу**

Для продажи маркированной обуви через кассу Эвотор на ней должно быть установлено приложение ["Маркировка" от ООО "Эвотор"](https://market.evotor.ru/store/apps/e7e1a9af-d0ad-4dec-97ce-8b27805c145d). А если Ваша касса работает в автономном режиме, на неё должно **дополнительно** быть установлено приложение [Маркировка:](https://market.evotor.ru/store/apps/90534d41-adac-499c-bb4e-d965be04bd51) [автономный режим](https://market.evotor.ru/store/apps/90534d41-adac-499c-bb4e-d965be04bd51).

Мы не являемся разработчиком приложения «Маркировка» и не консультируем пользователей по работе с ним. Несколько полезных советов Вы найдете в этой статье. За консультациями по продаже Вам следует обращаться по контактам службы технической поддержки ООО «Эвотор».

#### **Тех. поддержка**

- [support@evotor.ru](mailto:support@evotor.ru)
- $+7$  (495) 933-44-51

#### **Коды маркировки и штрих-код товара**

Прежде всего запомните самое важное правило:

Код маркировки – это не штрих-код товара. Это разные сущности и они по разному воспринимаются и обрабатываются кассой.

И следующее из него:

Никогда не добавляйте код маркировки в список штрих-кодов товаров.

Если Вы уже успели это сделать – удалите.

#### **Как продавать**

Когда на кассе установлено приложение «Маркировка» в свойствах товара становится доступен вид товара «Маркированная обувь». Всем товарам, для которых заказаны коды маркировки наше приложение устанавливает вид товара «Маркированная обувь».

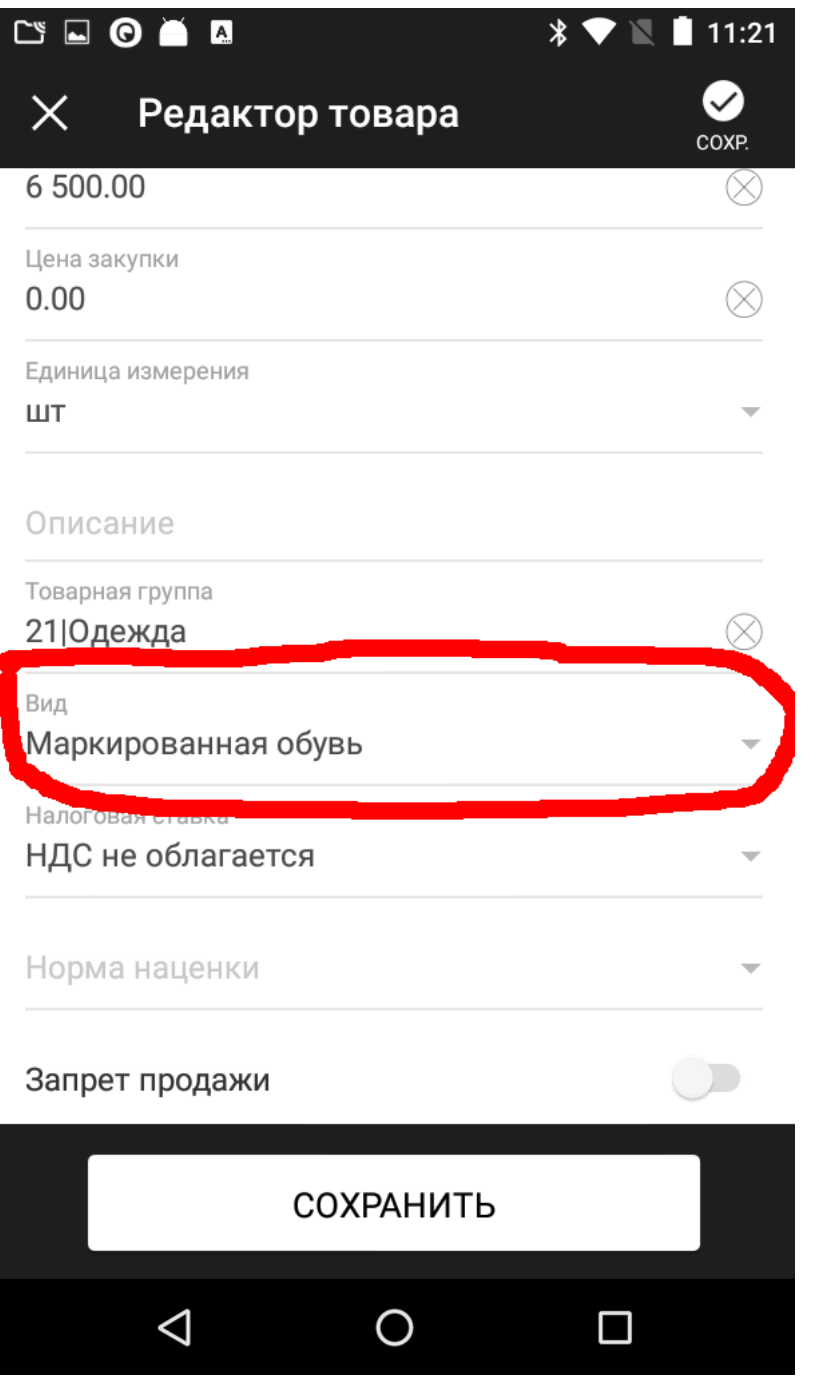

Если Вы хотите продавать маркированную обувь по свободной цене, не заполняйте цену в карточке, оставьте 0. Когда касса добавляет товар с нулевой ценой, цену предлагается ввести кассиру с клавиатуры.

Когда в чек добавляется товар с таким свойством, касса понимает, что для его продажи требуется код маркировки и запрашивает его ввод.

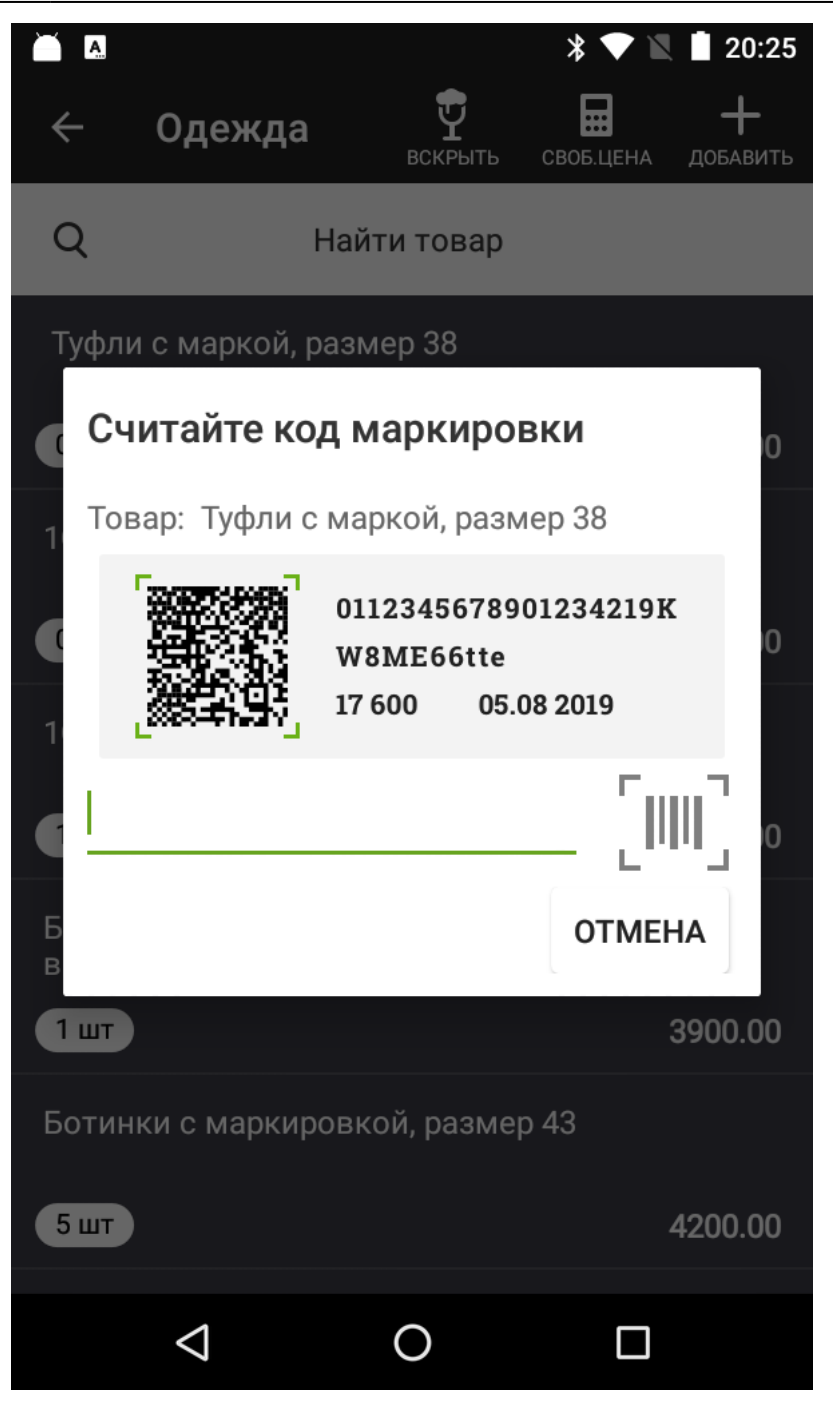

Считайте код маркировки сканером, и товар будет добавлен в чек. Если код не считывается, см. [здесь](#page-3-0).

### **Как возвращать**

Возврат делается обычным способом. В главном меню кассы нажмите Возврат, выберите чек продажи, который нужно вернуть, укажите возвращаемый товар. Если у возвращаемого товара установлен вид «Маркированная обувь», касса запросит его код маркировки.

Возврат без чека продажи работает аналогично. Касса понимает, что возвращается товар, подлежащий обязательной маркировке и запросит его код маркировки.

# **Как вводить в кассу коды маркировки самостоятельно полученные в "Честном Знаке"**

Никак. ГИС МТ уже знает, что это Ваши коды маркировки и ничего никуда вводить уже не нужно. По продаже следуйте инструкции выше.

# **Как передавать сведения в "Честный Знак"**

Если Ваша касса работает в онлайн-режиме и передает сведения через ОФД, следует убедиться, что у Вас есть соглашение с ОФД о передаче сведений по маркированным товарам, если такого соглашения нет – заключить его. При работе через ОФД ответственность за передачу сведений о выбытии кодов маркировки лежит именно на ОФД.

Что бы удостовериться, в том, что коды маркировки уходят правильно, достаточно проверить свой личный кабинет в ОФД. Там должен быть раздел, отражающий сведения о выбытии маркированного товара через Ваши кассы. Если Вы видите выбытие там – всё хорошо, остальное уже забота Вашего ОФД.

Если Ваша касса работает в автономном режиме, Вам нужно установить приложение «[Маркировка: автономный режим](https://market.evotor.ru/store/apps/90534d41-adac-499c-bb4e-d965be04bd51)» и следовать его инструкциям.

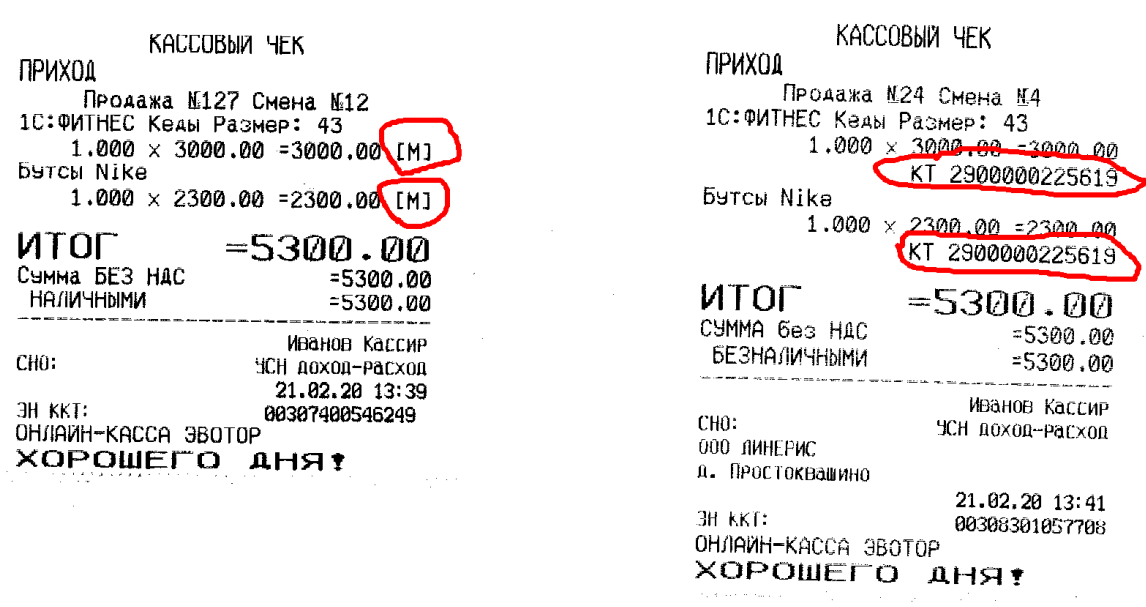

<span id="page-3-0"></span>Если всё сделано правильно, на чеке печатается **[M]** после каждой товарной позиции с маркировкой (чек слева). На старой прошивке ККТ под позицией с маркированной продукцией указывается **КТ** и **GTIN** товара (чек справа).

#### **Штрихкод не является кодом маркировки**

Такое сообщение Вы можете увидеть при сканировании кода марки.

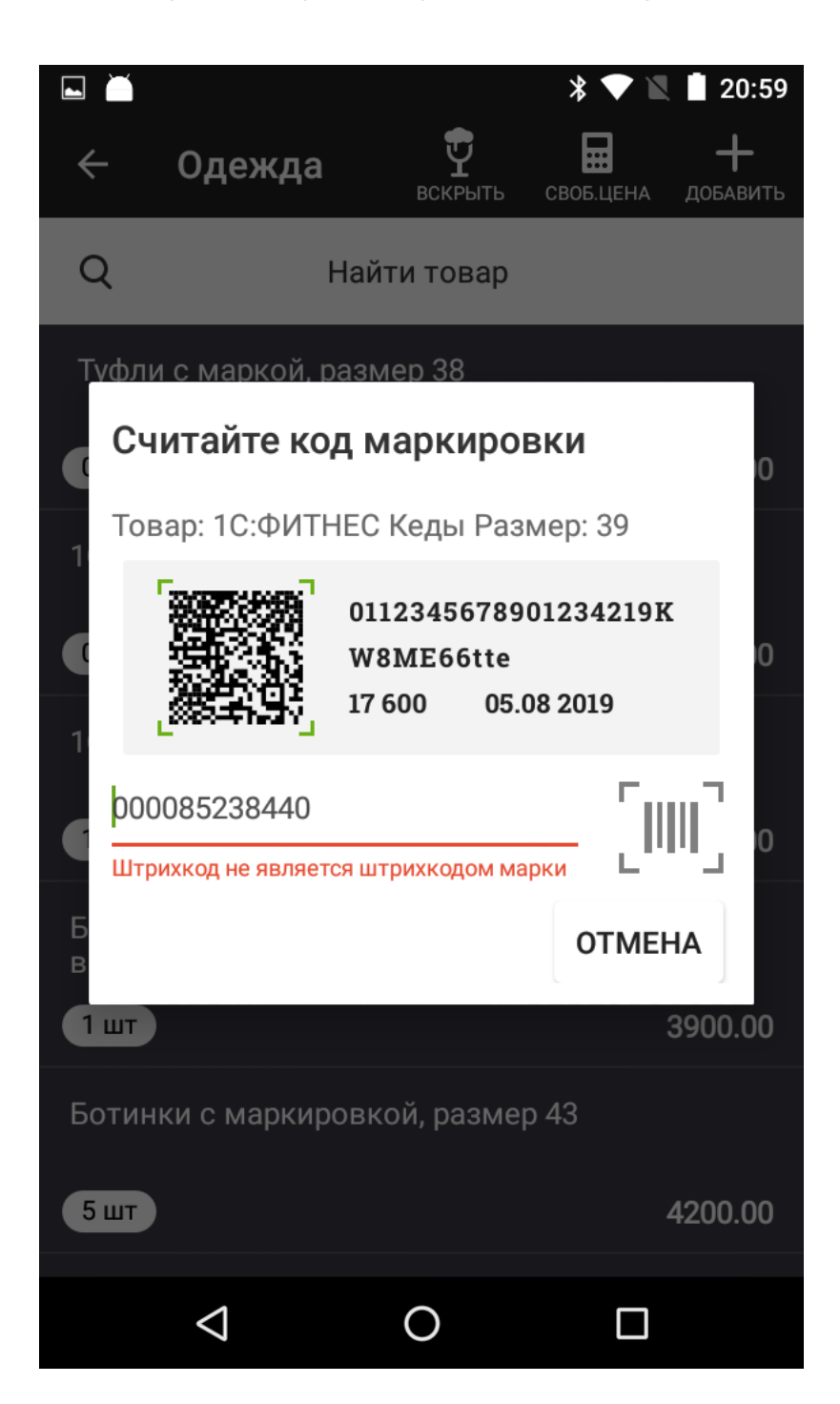

Прежде всего убедитесь, что с кодом маркировки всё в порядке. Проверьте его в бесплатном приложении «Честный знак» (доступно в [Google Play](https://play.google.com/store/apps/details?id=ru.crptech.mark) и [AppStore\)](https://apps.apple.com/ru/app/%D1%87%D0%B5%D1%81%D1%82%D0%BD%D1%8B%D0%B9-%D0%B7%D0%BD%D0%B0%D0%BA/id1400723804). Должно быть так:

#### $\pmb{\times}$

Если код не распознается, скорее всего он некачественно напечатан и его нужно [перепечатать](https://wiki.lineris.ru/marka/shoes/print). Если же с ним всё в порядке, то вероятнее всего проблема с Вашим сканером штрих-кода. Воспользуйтесь советом [из этой статьи](https://wiki.lineris.ru/marka/tobacco/help#формат_штрихкода_не_соответствует_стандарту).

Попробуйте в качестве беспроводного сканера наше бесплатное [Android приложение](https://play.google.com/store/apps/details?id=ru.lineris.barcodescanner):

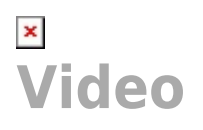

Если с ним всё работает нормально, значит проблема точно в Вашем сканере.

From: <https://wiki.lineris.ru/>- **ЛИНЕРИС**

Permanent link: **<https://wiki.lineris.ru/marka/sell?rev=1597822325>**

Last update: **2020/08/19 07:32**

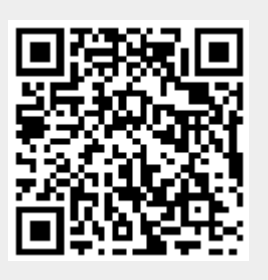